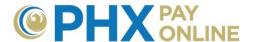

# **Getting Started with PHX Pay Online**

### Already Paperless Bill Customer as-of March 30, 2017?

PHX Pay Online account setup for existing customers who already received electronic bills as of March 30, 2017.

- 1. Login to view and manage your account at https://payonline.phoenix.gov
- 2. User Name is your Email Address used for electronic billing
- 3. **Password**\* is your 4-digit security **PIN** on file for main customer.

\*NOTE: Change your password to secure your account using Login Profile.

### **New to PHX Pay Online?**

- 1. Click **Register** at <a href="https://payonline.phoenix.gov">https://payonline.phoenix.gov</a>
  - a. Create a username (4 to 32-character log in ID)

\*\*\* IMPORTANT\*\*\*:

- <u>Username is case sensitive and CANNOT be changed once</u> submitted
- > Verify and make note of User Name entered
- b. Enter First and Last Name
- c. Enter **VALID Email Address**: Required to confirm account registration
- 2. Confirm registration by clicking link in email sent from PHXwelcome@phoenix.gov
  - a. Enter **User Name** (4-32-character case-sensitive string entered at registration)
  - b. Enter Email Address
  - c. Create Password and confirm Password
- 3. Click Login to sign in
  - a. Enter User Name and Password just created
  - b. Skip next step if you were invited to someone's account. It will appear upon successful login.
- 4. Click **Account(s)** and **Enroll** to add account(s). If you received an Invitation email from <a href="mailto:PHXwelcome@phoenix.gov">PHXwelcome@phoenix.gov</a>, no enrollment required if your online account is associated with the same email address. Otherwise,
  - a. Enter 10-digit Account Number and 4-digit security PIN
  - b. NOTE: Logout and Login required after first account enrollment only
  - c. Repeat process for additional accounts

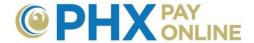

**NOTE:** If you are not the main account holder, contact them and requests that they invite you through their PHX Pay Online account (using the email address used in your registration). Once invited, an email is delivered from <a href="mailto:PHXwelcome@phoenix.gov">PHXwelcome@phoenix.gov</a> and associated account will appear in Account(s) list the next time you log in.

## What Can I Do on PHX Pay Online?

- Track and update one or more accounts
- 2. View bills and financial history
- 3. Start/Update Automatic Bill Payment
- 4. Start electronic Bill Notification
- 5. Pay Bill Online
- 6. View your water consumption
- 7. Grant access for others to view or manage your account(s)
- 8. Find Help and Link to other resources

#### **TIPS**

- 1. **View Bill** displays the current bill. If you recently were billed, it may take a few business days before bill is available for display.
- 2. To view previous bills, click **Details**, **History** and selecting desired **Bill** link.
- 3. Pay your bill. Click Services and Pay City Services Bill.
- 4. Pay bills automatically by signing up for Automatic Payment. Click **Settings**.
- 5. Sign up for electronic bills. Click **Settings** and update **Bill Delivery Method**.
- 6. More How-to instructions available at https://phoenix.gov/payonline/FAQs.

## **Menu Options**

## Account(s):

- View online enrolled accounts
- Invite or revoke account access
- > Enroll or remove accounts
- Create nicknames

**Dashboard:** Displays dashboard of current account selected.

**Details:** Access account dashboard, history (financial and bill history), and view bill.

**Help:** Frequently asked questions, how to instructions and more.

**Login Profile:** Manage your online account information.

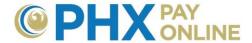

NOTE: Changes made here are only for your online account and are NOT reflected on your City Services account. To update your City Services Bill account, click **Settings** or contact us at <a href="https://phoenix.gov/waterservices/contact">https://phoenix.gov/waterservices/contact</a>.

**Logout:** ALWAYS LOGOUT to keep your information secure (closing browser does not close your online account session).

#### Services:

- > Start, stop, transfer service
- > Check trash collection schedule
- > Find maps
- View Newsletters
- > Pay your bill

**Settings:** Update your account:

- > Start or update automatic payment
- > Request electronic Bills
- Update your mailing address and contact information